# Contents

| Checking out your documentation                        | iii |
|--------------------------------------------------------|-----|
| Chapter 1: Checking Out Your Notebook                  | 1   |
| Keyboard and LCD panel                                 | 2   |
| Top panel buttons and indicators                       | 4   |
| Rear panel                                             | 5   |
| Right side                                             | 6   |
| Left side                                              | 7   |
| Bottom                                                 | 8   |
| Chapter 2: Getting Started                             | 11  |
| Getting your system running                            |     |
| Installing the battery pack                            |     |
| Connecting the AC power                                |     |
| Turning on the power                                   |     |
| Chapter 3: Using Your Notobook                         | 17  |
| Chapter 3: Using Your Notebook<br>Using your Solo 3150 |     |
| Using the keyboard                                     |     |
| Using key combinations                                 |     |
| Using the LCD                                          |     |
| Using the EZ Point                                     |     |
| Connecting the modem cable                             |     |
| Connecting the network                                 |     |
| Using the audio                                        |     |
| Using 3.5" diskettes                                   |     |
| Using CDs and DVDs                                     |     |
| Using the USB port                                     |     |
| Removing and replacing the hard disk drive             |     |
| Using PC Cards                                         |     |
| Using the IR port                                      |     |
| come are ne port                                       |     |

# Thank you for purchasing this Factory Service Manual CD/DVD from servicemanuals4u.com.

# Please check out our eBay auctions for more great deals on Factory Service Manuals:

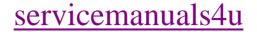

| Chapter 4: Getting Online                |    |
|------------------------------------------|----|
| Using the Internet                       |    |
| E-mail                                   |    |
| World Wide Web                           |    |
| Using Microsoft Fax                      | 41 |
| Setting up Microsoft Fax                 |    |
| Sending and receiving faxes              | 43 |
| Manually answering with your modem       | 44 |
| Locating the COM port address            |    |
| Chapter 5: Managing Power Usage          | 47 |
| Managing battery power                   |    |
| Charging the battery pack                |    |
| Using the battery                        |    |
| Monitoring the battery status            |    |
| Changing the power button setting        |    |
| Using the Suspend and Standby modes      |    |
| Maximizing battery life                  |    |
|                                          |    |
| Chapter 6: Using the Port Replicator     | 57 |
| Port replicator components               |    |
| Ports                                    |    |
| Attaching to the replicator              | 60 |
| Separating from the replicator           | 61 |
| Setting up the video out port            | 63 |
|                                          |    |
| Appendix A: Accessories                  |    |
| Accessories                              |    |
|                                          |    |
| Appendix B: Using the BIOS Setup Program |    |
| About the BIOS Setup utility             |    |
| I J                                      |    |
| Appendix C: Contacting Gateway           | 71 |
| Contacting Gateway                       |    |
|                                          |    |
| Regulatory Compliance Statements         | 74 |
|                                          |    |
| Index                                    | 70 |
| Index                                    |    |

# Checking out your documentation

In addition to this User Guide, we've also provided other documentation to help you get the most from your Solo 3150. Please refer to the following printed and online documentation for additional resources:

## Printed manuals

- Maintaining and Troubleshooting Your Gateway Solo Notebook contains information about managing system resources, preserving your system performance, reinstalling your operating system and drivers, and general troubleshooting tips.
- The Windows manual provides information about using the operating system, learning about advanced features, networking, getting help, and more.
- The Internet and gateway.net provides an overview of the Internet and tells you how to set up an Internet account on gateway.net<sup>SM</sup>.
- Specifications for the Gateway Solo 3150 Notebook gives detailed information about your computer's technical specifications.

## Online documentation

Electronic manuals on your hard drive give you access to this documentation when you are traveling or when the printed manuals are not accessible. To access the online documentation click **Start**, select **Online Documentation**, then select the manual you want to review.

## Gateway Web site (http://www.gateway.com)

If you have a subscription to an Internet service provider, you can tap into some of the latest help and other information on our Web site. We provide notebook support help, technical documents, tech tips, frequently asked questions (FAQs), glossary, software library with BIOS updates, and other resources that can help you make the most of using your notebook.

# Checking Out Your Notebook

| Keyboard and LCD panel           | 2   |
|----------------------------------|-----|
| Top panel buttons and indicators | 4   |
| Rear panel                       | . 5 |
| Right side                       | . 6 |
| Left side                        | .7  |
| Bottom                           | . 8 |

# Keyboard and LCD panel

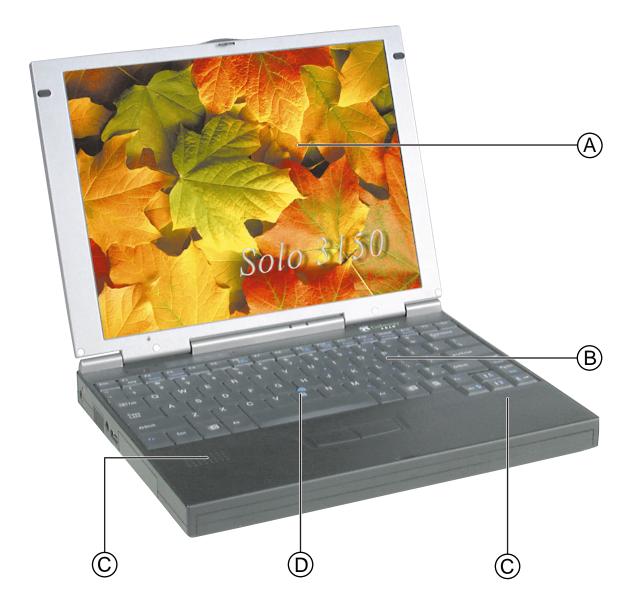

| Component                                             | Description                                                                                                    |
|-------------------------------------------------------|----------------------------------------------------------------------------------------------------|
| A. 12.1" TFT Color<br>LCD (Liquid<br>Crystal Display) | Provides sharp, crisp resolution with backlit anti-glare screen.                                                      |
| B. Keyboard                                           | Provides full functionality of a desktop com-<br>puter keyboard. Many keys have been<br>assigned alternate functions. |
| C. Speakers                                           | Provides high-quality sound reproduction for software, audio CDs, and DVDs.                                           |
| D. EZ Point™                                          | Controls the cursor movement on the screen.                                                                           |

# Top panel buttons and indicators

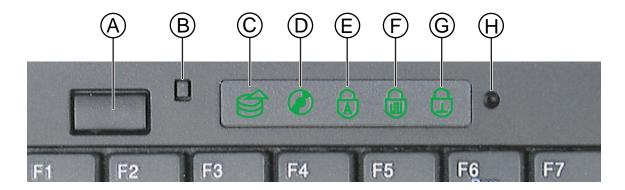

| Component                                 | lcon              | Description                                                                                                    |
|-------------------------------------------|-------------------|----------------------------------------------------------------------------------------------------|
| A. Power or<br>Suspend/<br>Standby button | $\langle \rangle$ | Can be set to either turn the system on and<br>off or suspend and resume. Pressing the<br>button for five seconds restarts the system. |
| B. Display off button                     |                   | Turns off the LCD display. Activated automatically when you close the notebook lid.                                                    |
| C. Hard drive<br>activity indicator       |                   | Lights when the computer accesses the hard drive.                                                                                      |
| D. DVD or CD<br>indicator                 | Ø                 | Displays when the computer accesses the DVD or CD (Compact Disc) drive.                                                                |
| E. Caps lock<br>indicator                 |                   | Lights when Caps Lock is enabled.                                                                                                    |
| F. Pad lock<br>indicator                  |                   | Lights when Pad Lock is enabled.                                                                                                    |
| G. Scroll lock<br>indicator               | Ŧ                 | Lights when Scroll Lock is enabled.                                                                                                    |
| H. Microphone                             | B                 | Records sounds when the system is recording.                                                                                           |

# Rear panel

|                                   | B) ( |                                                                                                    |  |
|-----------------------------------|------|----------------------------------------------------------------------------------------------------|--|
| Port                              | lcon | Description                                                                                                    |  |
| A. LAN                            | 튭    | Provides an Ethernet 10/100 connection to a network.                                                                                   |  |
| B. Fast IR<br>(Infrared) port     |      | Sends infrared signals between the notebook<br>and a remote device that uses infrared (for<br>example, a printer or other peripheral). |  |
| C. Speaker out/<br>Headphone jack |      | Connect external speakers or headphones to this port. Supports small unamplified speakers. (1/8 inch/3.5 mm jack.)                     |  |
| D. Modem jack                     |      | Plug a phone line into this jack to connect the notebook's on-board modem to an analog phone system.                                   |  |
| E. PS/2 port                      | ☞/   | Connect an external keyboard, mouse,<br>numeric keypad, or other device to this port.                                                  |  |
| F. VGA port                       |      | Connect a VGA (Video Graphics Adapter) monitor cable to this port.                                                                     |  |
| G. Parallel port<br>(LPT1)        |      | Connect a parallel device such as a printer to this port.                                                                              |  |
| H. Serial port                    |      | Connect a serial device such as a serial mouse to this port.                                                                           |  |
|                                   |      |                                                                                                    |  |

# Right side

| A                          |                                                                                                    |
|----------------------------|----------------------------------------------------------------------------------------------------|
| Component                  | Icon Description                                                                                                    |
| A. DVD or<br>CD-ROM drive  | Reads data and audio CDs (and DVDs if you have a DVD drive).                                                                                                    |
| B. Eject button            | Ejects the DVD or CD tray from the drive.<br>This button works only when the power is on.                                                                                          |
| C. Manual eject<br>button  | Provides manual eject capability to remove a<br>DVD or CD if power is unavailable. Insert a<br>straightened paper clip or other stiff wire and<br>push to open the DVD or CD tray. |
| D. PC Card slot            | Accepts one Type I or Type II PC Card.                                                                                                    |
| E. Volume wheel            | Adjusts speaker volume. Other port volume levels are controlled by multimedia software.                                                                                            |
| F. PC Card eject<br>button | Push to release the eject button, then push again to eject the PC Card. Push a third time to retract the button into the chassis.                                                  |
|                            |                                                                                                    |

## Left side

| Å | B C D | Ē |
|---|-------|---|

| Component               | lcon | Description                                                                                                    |
|-------------------------|------|----------------------------------------------------------------------------------------------------|
| A. Kensington lock slot | ÷    | Attach a Kensington lock into this slot. A Kensington lock is an optional cable lock for portable computers.                                                               |
| B. Air outlet port      |      | Outlet for air intake to cool components.                                                                                                    |
| C. Power connector      |      | Connect the AC power adapter to this port.                                                                                                    |
| D. USB port             | ●←   | Plug Universal Serial Bus (USB) devices into this port.                                                                                                    |
| E. Hard disk drive      |      | Hard disk drive storage bay. The hard drive<br>can be removed only by first removing the<br>mounting screw on the bottom of the note-<br>book, then sliding the drive out. |

Bottom

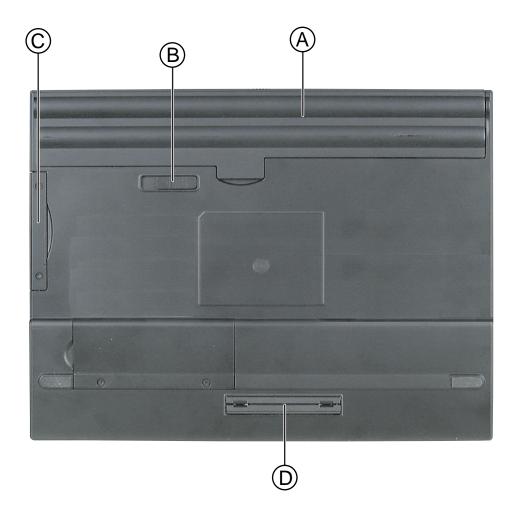

| Component                | lcon | Description                                                                                                |
|--------------------------|------|----------------------------------------------------------------------------------------------------|
| A. Battery pack          |      | Slide battery pack into bay for battery power and battery charging.                                        |
| B. Battery release latch | I +) | Slide the latch to release the battery pack from the battery pack bay.                                     |
| C. Hard disk drive       |      | The hard drive can be removed only by first removing the two mounting screws, then slid-ing the drive out. |
| D. Replicator port       |      | Connect the port replicator to this port.                                                                  |
| E. Memory bay            |      | Open the memory bay cover to install or remove RAM memory modules.                                         |

# **Getting Started**

| Getting your system running | 12 |
|-----------------------------|----|
| Installing the battery pack |    |
| Connecting the AC power     |    |
| Turning on the power        | 14 |

# Getting your system running

To get the computer started, you'll need to install the battery pack, connect to AC power, open the LCD (Liquid Crystal Display) panel, and turn on the power.

# Installing the battery pack

Your notebook is shipped to you with the battery partially charged. When you first get started, you may want to use the AC adapter to fully charge the battery and provide a constant supply of power while you are checking out some of your notebook's features.

If your battery is not installed, you need to install the battery pack and charge it. The battery charges whenever your notebook is connected to AC power.

The notebook can run on a fully charged battery for about 2.5 to 3 hours, but battery life varies depending on configuration, power management settings, and features used. Click the battery gauge icon in the taskbar to track the available battery power.

Battery life is affected by how much you use the system components such as the hard drive, CD/DVD drive, LCD display, and other components. Other factors such as the power management settings also affect battery life. See Chapter 5, "Managing Power Usage" for more information about power management and monitoring the battery status.

## To install the battery pack

- 1. Turn the notebook over so the battery bay is facing up.
- **2.** Insert the front end of the battery into the battery bay, then press the battery down until it securely latches.

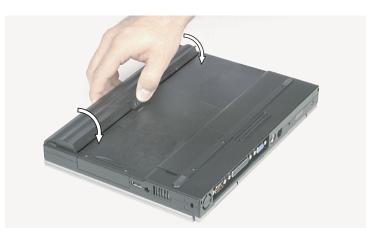

## Connecting the AC power

Your AC adapter comes in two parts, the power cord and the AC power adapter.

## To connect the AC adapter

1. Connect the power cord to the AC power adapter.

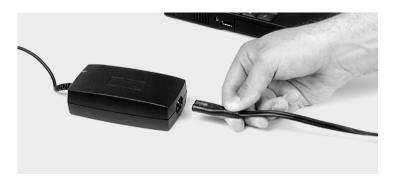

**2.** Plug the AC power adapter into the notebook power connector on the left side of the notebook.

#### Warning!

Replace the power cord if it becomes damaged. The replacement cord must be of the same type and voltage rating as the original cord.

#### Marning!

The AC adapter has dangerous voltages that can cause serious personal injury or death. Do not attempt to disassemble the AC adapter. The AC adapter has no userreplaceable or userserviceable parts inside. Contact Gateway about returning defective AC adapters.

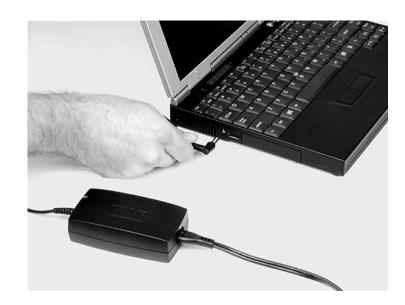

#### ★ Important!

The power button is preset to On/Off mode. You can set it to function either in On/Off or Standby/Resume mode using the BIOS setup program. See "About the BIOS Setup utility" on page 68 for more information about accessing the BIOS Power menu settings to change the Power button mode.

#### ★ Important!

This system ships with the "Auto dim with battery" feature enabled. Auto dim cuts LCD power 50% when your notebook is operating on battery power. See "About the BIOS Setup utility" on page 68 for information about the Power menu options. 3. Plug the power cord into an electrical outlet.

## Turning on the power

You can turn on the power after the battery is installed and the AC power adapter is plugged in.

#### To start up the computer

- 1. Release the LCD panel by sliding the latch to the right, then adjust the LCD panel for the proper viewing angle by tilting it.
- **2.** Press the power button. Windows<sup>®</sup> starts.
- **3.** Change display brightness for suitable viewing by pressing  $F_{N+\uparrow}$  or  $F_{N+\downarrow}$ .
- **4.** If you are starting the computer for the first time, complete the Windows setup by following the on-screen instructions. (You can disregard the Printer Setup dialog boxes.)

**5.** When the Certificate of Authenticity dialog box opens, type in the Product ID number located on the Certificate of Authenticity on the cover of the Windows manual.

For more information about how to use Windows, see your Microsoft Windows manual.

#### ★ Important!

The software for your computer has been installed at the factory. Use your software CDs or diskettes only when re-installing a program or if a program prompts you to use it.

# Using Your Notebook

| Using your Solo 3150 18                        |
|------------------------------------------------|
| Using the keyboard18                           |
| Using key combinations19                       |
| Using the LCD                                  |
| Using the EZ Point                             |
| Connecting the modem cable                     |
| Connecting the network                         |
| Using the audio27                              |
| Using 3.5" diskettes 30                        |
| Using CDs and DVDs                             |
| Using the USB port                             |
| Removing and replacing the hard disk drive. 33 |
| Using PC Cards                                 |
| Using the IR port                              |

# Using your Solo 3150

This chapter covers using the components on your computer. Spend some time getting familiar with the versatility built into your Solo notebook.

# Using the keyboard

Your notebook features a keyboard that has the full functionality of a desktop computer keyboard. Many of the keys have been assigned alternate functions, including shortcut keys, function keys for specific system operations, and pad lock keys for the numeric keypad.

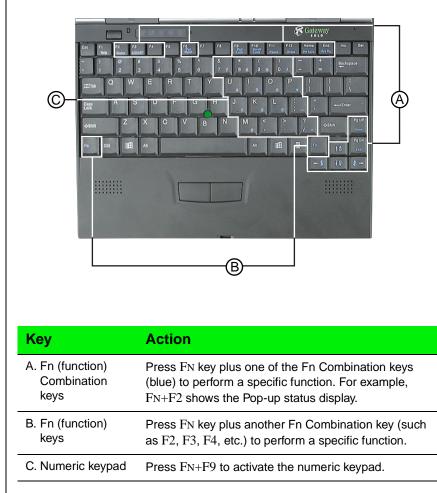

# Using key combinations

For normal key functions:

- Press the key to get numerals, punctuation marks, and lower case letters.
- Press the key together with the SHIFT key to get symbols and standard upper case letters.

## Special keys

The following keys help you use shortcuts when working with some software:

| Кеу | Description                                                                                                    |  |  |
|-----|----------------------------------------------------------------------------------------------------|--|--|
| E   | Use this key to display the Windows Start menu. Press-<br>ing CTRL+ESC also displays the Start menu.                                                     |  |  |
|     | Use this key to provide quick access to shortcut menus<br>and help assistants in Windows. In many cases, this key<br>functions like a right mouse click. |  |  |

## Function keys

Press the FN key together with one of the following keys (with blue letters) to get these "on-the-fly" functions:

| Key<br>Combination<br>Fn + | Description                                                                                                    |  |  |  |
|----------------------------|----------------------------------------------------------------------------------------------------|--|--|--|
| F2<br>Status               | Displays the power status in the upper left corner of the Windows 95 and Windows 98 desktop. Press the key combination again to make the display disappear. See "Pop-up status display" on page 51.                                                                                                    |  |  |  |
| F3<br>LCD/CRT              | Toggles between the Liquid Crystal Display (LCD),<br>external monitor, both displays at the same time, or TV<br>display (NTSC or PAL format) as the active display. See<br>"Using the LCD" on page 22.                                                                                                    |  |  |  |
| F4<br>Standby              | Places the system in Standby mode. See "Using the Suspend and Standby modes" on page 52 for more information about the Standby mode.                                                                                                    |  |  |  |
| F6<br>Pwr<br>Mgmt          | <ul> <li>Makes temporary changes to the power management<br/>(PM) mode settings by toggling the setting options:</li> <li>PM ON enables power management</li> <li>PM DC enables power management when the<br/>notebook is using battery power only.</li> <li>PM OFF disables power management.<br/>The selected option is not saved when the system is<br/>turned off. The power management settings selected in<br/>the BIOS setup take effect when the system is restarted.</li> </ul> |  |  |  |
| F9<br>Pad                  | Enables the Pad Lock function so you can use the numeric keypad.                                                                                                    |  |  |  |
| Lock                       | The Pad Lock icon 进 stays lit while this function is enabled. Press the keys again to clear the display.                                                                                                    |  |  |  |
| F10<br>Scroll<br>Lock      | In some programs you can scroll through large volumes<br>of text.<br>The Scroll Lock icon  stays lit as long as this function<br>is enabled.                                                                                                    |  |  |  |

| Key<br>Combination<br>Fn + | Description                                                                                                    |
|----------------------------|----------------------------------------------------------------------------------------------------|
| F11<br>Pause               | In some programs this key combination pauses the dis-<br>play when text is scrolling very quickly. Press any key to<br>continue the text flow.                                                                                     |
| F12<br>Break               | In some programs this key combination breaks text scrolling in a DOS screen.                                                                                                    |
| Home<br>PrtScrn            | Prints the screen if a printer is connected to your note-<br>book (DOS only). In Windows, this key copies a picture<br>of the screen to the clipboard. You can then paste the<br>picture into another program display or print it. |
| End<br>SysRq               | SysRq (System Request) is reserved for certain appli-<br>cations such as in some DOS programs.                                                                                                    |
| PgUp<br>Home               | In some programs this key combination will send you to<br>the starting point of your document.                                                                                                    |
| PgDn<br>End                | In some programs this key combination sends you to the end point of your document.                                                                                                    |
|                            | Increases LCD brightness and displays the brightness meter for the Popup Status Display reflecting the changes. Use the $FN+F2$ key combination to make the display disappear.                                                     |
| <b>↓</b> ÿ                 | Decreases LCD brightness and displays the brightness meter for the Popup Status Display reflecting the changes. Use the $F_N+F_2$ key combination to make the display disappear.                                                   |

## Pad lock keys

Press  $F_{N+F9}$  (PAD LOCK) keys to activate the keypad. The keypad section of the keyboard will function like a numeric keypad. Press  $F_{N+F9}$  to put the keyboard back into standard mode.

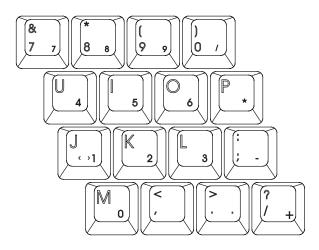

# Using the LCD

Your notebook features a built-in, backlit, color LCD. The LCD uses Thin-Film Transistor (TFT) technology that provides sharp resolution and brilliant colors. The notebook's display supports a maximum resolution of  $800 \times 600$  and a maximum color depth of 24-bit color.

In addition to using your LCD panel for display, you can also attach an external monitor for presentations and other multimedia purposes.

## Setting up an external computer monitor

You can connect an external computer monitor to your notebook through the VGA (Video Graphics Adapter) port on the back of your notebook. If you are using an optional port replicator, you can also connect an external computer monitor to the replicator's VGA port.

#### To connect the computer to an external monitor

- 1. Connect one end of a VGA cable to the VGA port on the back of the notebook, and the other end to the video connector on the monitor.
- **2.** Press FN+F3 to change the active display from LCD only, to LCD and monitor, or monitor only. Continue changing the display options until you get the desired display.

Depending upon the external monitor you are using, you may have to lower the video resolution to 640 x 480. Refer to your monitor manual to find out its display resolution capabilities.

#### To change the display resolution for an external monitor

- **1.** Right-click the Monitor icon in the taskbar tray.
- 2. Select the desired resolution. The screen resolution changes.

If the Monitor icon does not appear on the taskbar and you want to have it display there, right-click on the desktop, select Properties, click the Settings tab, then check the Show settings icon on taskbar checkbox. The Monitor icon appears in the taskbar tray.

## Using the EZ Point

Your system includes the EZ Point<sup>™</sup> stickpoint pointing device. Like a mouse, this pointing device controls the cursor movements on the display.

## Controlling the EZ Point

The EZ Point provides an easy way to move the cursor across the screen and navigate through software. The EZ Point consists of a stick located on the keyboard between the G and H keys and two buttons located below the spacebar on the keyboard.

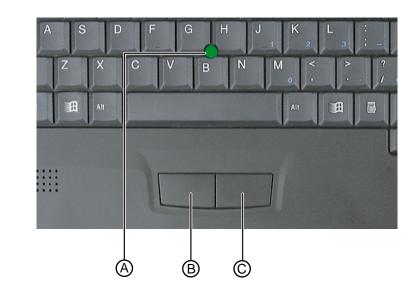

- A. EZ Point
- **B.** EZ Point select button (left mouse button)
- **C.** EZ Point select button (right mouse button)

#### To use the EZ Point

- 1. Place your hands in the typing position and press the EZ Point (A) in the direction you want to move the cursor.
- **2.** Press the EZ Point select buttons (B and C) located below the spacebar to select as you would with a mouse. You can also press the EZ Point directly downward to perform a mouse click.

## Changing EZ Point properties

You can change EZ Point properties such as button assignments, cursor speed, and acceleration. You can also enable scrolling, press to select, release to select, and magnifying glass.

### To customize the EZ Point

- 1. Click Start, Settings, then Control Panel. The Control Panel appears.
- 2. Double-click the EZ Point icon. The EZ Point Properties dialog box appears.
- 3. Click the tab of your choice to customize functions of the EZ Point.

## Replacing the EZ Point cap

The cap on the EZ Point is removable. If the cap becomes worn or damaged, remove the cap from the stick and replace it with one of the spares included with your notebook.

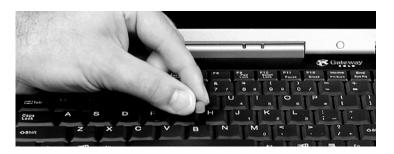

## Using an external mouse or keyboard

You can attach an external mouse or keyboard to the notebook using the PS/2 port, the USB port, or the serial port. The optional port replicator also has ports for external connections. It is not necessary to shut down the system to connect an external PS/2 mouse or keyboard. Just connect it to the port and start to work.

If the EZ Point drivers do not support the external mouse, refer to the mouse documentation and follow the installation instructions.

# Connecting the modem cable

Your Solo 3150 notebook comes with a built-in 56K data/fax modem and a telephone cable.

#### To connect the modem cable

1. Insert one end of the telephone cable into the modem jack on the rear panel of the notebook.

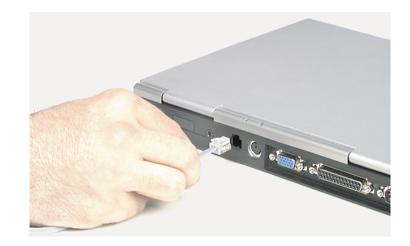

- **2.** Insert the other end of the telephone cable into any analog telephone wall jack.
- 3. Start your computer, then start your communications software.

For more information on using your notebook's modem connection, see Chapter 4, "Getting Online."

# Connecting the network

Your notebook comes with a built-in 10/100 Ethernet network card that supports Wake on LAN. If you plan to connect your computer to a local area network (LAN), you may want to connect it to the network before starting the system.

## To connect to the network

**1.** Insert one end of the network cable into the Ethernet port on the rear panel.

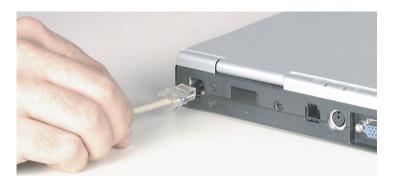

2. Insert the other end of the cable into a network jack (ask your network system administrator to help you select the correct network jack). Your Solo 3150 is now physically connected to the network. Your network system administrator can help you log on to establish an active network connection.

# Using the audio

Your system provides 16-bit stereo audio with SoundBlaster Pro compatibility. You can record audio for presentations, attach voice messages to your e-mail, listen to audio CDs, and use it for many other multimedia applications.

## Adjusting the volume

You can use several methods to adjust audio input and output on your Solo notebook computer. The volume control wheel on the left side of the system controls the Speaker Out port and the internal system speakers. The volume level for other ports is controlled by the multimedia software, as explained below.

### To adjust playback and recording volume levels

- 1. Click Start, select Settings, then select Control Panel.
- **2.** Double-click the Multimedia icon. The Multimedia Properties dialog box appears.
- **3.** Click the Audio tab, then set the Playback and Recording levels to your preference.

#### To "quick-adjust" volume controls

- 1. Double-click the Speaker icon  $\langle \Phi \rangle$  on the taskbar. The Volume Control dialog box appears. This dialog box contains volume and balance controls for master volume, wave, microphone, CD audio, MIDI, and synthesizer.
- **2.** Slide the volume and balance controls to suit your listening requirements.

| D <u>p</u> tions <u>H</u> elp |          |                       |          |          |          |
|-------------------------------|----------|-----------------------|----------|----------|----------|
| Master Volume                 | Wave     | Microphone            | CD Audio | MIDI     | SW Synth |
| Balance:                      | Balance: | Balance:              | Balance: | Balance: | Balance: |
| ✐╶┣╴┫                         |          | ।<br>।<br>।<br>।<br>। | ▶        | ▶        | ▶☆       |
| Volume:                       | Volume:  | Volume:               | Volume:  | Volume:  | Volume:  |
|                               |          |                       |          |          |          |
| <u> </u>                      | <u> </u> | ₩ <u>M</u> ute        | <u> </u> | <u> </u> | <u> </u> |

## Making an audio recording

To make an audio recording, use the built-in microphone or connect an external microphone to the port replicator. Connecting an external microphone disables the built-in microphone.

### To make an audio recording

- 1. Click Start, Programs, Accessories, Multimedia, then Sound Recorder. The Sound Recorder opens.
- 2. Click Edit, then Audio Properties to set or record volume levels.
- 3. Click OK.
- **4.** Click the  $\bullet$  (Record) button to start recording.
- **5.** Click the  $\blacksquare$  (Stop) button to stop recording.
- **6.** Click File, then Save As.
- 7. Name the recording, then click Save. The recording is saved.

#### To play back a recording in Media Player

- 1. Click Start, Programs, Accessories, Multimedia, then Media Player. The Media Player opens.
- 2. Click File, then Open. The Open dialog box appears.
- **3.** Select the file to play back, then click Open.
- **4.** Click the  $\triangleright$  (Play) button to play the file.
- **5.** Click the  $\blacksquare$  (Stop) button to stop playing the file.

## Caution!

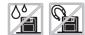

Do not expose diskettes to water or magnetic fields. Exposure could damage the data on the diskette.

# Using 3.5" diskettes

Your system has an external 3.5" diskette drive, which enables you to use 3.5" diskettes with up to 1.44 MB capacity.

### To connect the external diskette drive

- **1.** Turn off your notebook.
- 2. Plug the drive cable into the parallel port on the back of the notebook.

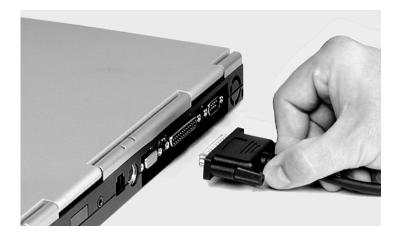

**3.** Tighten the connector screws, then start up your notebook.

# Using CDs and DVDs

Your system has a CD-ROM or DVD drive. This section describes some of the ways to use CD-ROM or DVD media.

### To insert a CD or DVD

- **1.** Press the CD or DVD drive's eject button. The drive tray opens.
- **2.** Insert the CD or DVD. Press down carefully on the disc to ensure it snaps onto the clips that hold the disc in the tray.
- **3.** Push the tray back into the drive.

#### To access information on the CD or DVD drive

- 1. Double-click the My Computer icon. The My Computer window opens.
- **2.** Double-click the CD-ROM drive icon.

### Playing an audio CD

The CD-ROM accepts standard CDs, music CDs, and photo CDs. You can play and control an audio CD using the CD Player application in Windows. If your notebook has the optional DVD drive, it can also play DVDs.

| To play an audio CD                                                  |  |  |  |  |  |
|----------------------------------------------------------------------|--|--|--|--|--|
| 1. Insert an audio CD. After a few seconds, the CD starts playing.   |  |  |  |  |  |
| 2. Click the CD Player taskbar button to use the CD Player software. |  |  |  |  |  |
| Start Start Control Panel                                            |  |  |  |  |  |
| Bastart Control Panel OF CD Player - [05]                            |  |  |  |  |  |
| - OR -                                                               |  |  |  |  |  |

#### ★ Important!

Be sure to place the disc in the tray so that the label side is facing up. If the disc has two playable sides, place the disc so that the name of the side you want to play is facing up. If the CD did not start automatically, click Start, then select Programs, Accessories, Multimedia, and CD Player. The CD Player opens.

**3.** Hold the mouse pointer over the control buttons on the CD Player to get familiar with each button function. By clicking the buttons, you can change music tracks, view playing times, control the volume, define a play list, and set continuous or random play.

| SCD Player                                             |                |
|--------------------------------------------------------|----------------|
| <u>D</u> isc <u>V</u> iew <u>O</u> ptions <u>H</u> elp |                |
| [02] 01:36                                             |                |
| Artist: New Artist                                     | <e:> 💌</e:>    |
| Title: New Title                                       |                |
| Trac <u>k</u> : Track 2                                | <02>           |
| Total Play: 42:19 m:s                                  | ack: 03:18 m:s |

4. Control audio play as desired.

#### Using manual eject for disc media

You may encounter a circumstance when it is not possible or convenient to open the CD or DVD drive using the eject button (for example, when the computer is shut down).

#### To use the manual eject button

1. Carefully insert a stiff wire (such as a straightened, heavy-duty paper clip) into the manual eject hole until you feel resistance.

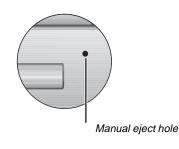

- 2. Gently press harder until the drive tray slides out.
- **3.** Grasp the front of the tray and pull it out.

## Using the USB port

Universal Serial Bus (USB) is a new type of serial interface that serves as a single-port alternative to connecting devices that traditionally have required their own specific ports, such as mice, joysticks, keyboards, scanners, video cameras, and speakers.

To use, connect the USB-compatible peripheral into the USB port. The USB automatically installs and configures the necessary drivers and the system resources. The installation may prompt you to load discs or diskettes to complete the installation.

## Removing and replacing the hard disk drive

You can remove the hard disk drive from your notebook to swap to a second drive. If you decide to add a new drive, use the documentation that comes with the drive to prepare the it for use.

#### To remove the hard disk drive

- **1.** Save all work.
- 2. Click Start, Shut Down, then click OK.
- 3. Close the LCD panel, then disconnect the AC power.
- 4. Remove the battery.

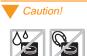

Do not expose the hard drive to liquid or magnetic fields. Exposure could damage the data on the hard drive. **5.** Remove the two screws that secure the hard disk drive.

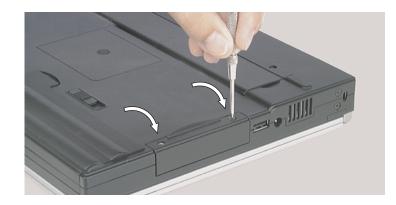

**6.** Pull the drive straight out.

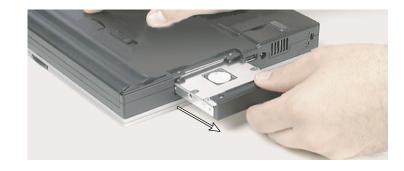

#### To replace the hard disk drive

- **1.** Make sure the power is turned off, the AC power is disconnected, and the battery is removed.
- **2.** Slide the new drive firmly into the bay, then secure the drive with the two screws.
- **3.** Turn the notebook over, connect the AC adapter, and insert the battery.
- **4.** Start up the system. If this is a first-time installation, follow the information that accompanied the drive to prepare it for use.

## Using PC Cards

Your notebook's PC Card slot (also known as a PCMCIA card slot) is located on the right side of your notebook. This slot accepts PC Card 16, PC Card 32 (CardBus), or Zoomed Video cards. Your notebook is configured to automatically accept most PC Cards.

You do not need to restart your notebook when changing most cards because your notebook supports "hot-swapping." This means that you can usually insert a PC Card and the system recognizes it without shutting down the notebook. If your PC Card does not work when hot-swapping, refer to the PC Card manufacturer's documentation for further information.

#### To insert a PC Card

- **1.** Insert the PC Card with the label facing up.
- **2.** Slide the card firmly into the PC Card slot. When the card is installed correctly, the computer emits a two-toned beep.

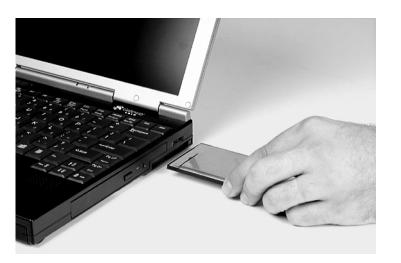

**3.** Follow the Windows Setup Wizard installation steps the first time you insert a PC Card. Operate the device as recommended in the PC Card manufacturer's manual.

#### To remove a PC Card

- 1. Click the PC Card icon in the taskbar, then click the card you want to remove.
- 2. Click Stop. A message states that you may safely remove the device.
- **3.** Click **OK**.
- **4.** Press the PC Card eject button, located to the right of the PC Card slot, to release the eject button.

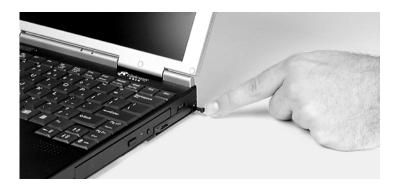

- 5. Press the PC Card eject button a second time to eject the PC Card.
- **6.** Press the PC Card eject button a third time to replace the button into the chassis.

## Using the IR port

The IR (infrared) port built into the back of your notebook uses infrared technology to send and receive signals between the notebook and a remote device equipped with an IR port. A variety of desktop computers, printers, and other peripherals are IR-equipped. Use the manufacturer's documentation to setup a remote IR device.

# **Getting Online**

| Using the Internet                 | 38 |
|------------------------------------|----|
| Ē-mail                             | 39 |
| World Wide Web                     | 39 |
| Using Microsoft Fax                | 41 |
| Setting up Microsoft Fax           | 41 |
| Sending and receiving faxes        | 43 |
| Manually answering with your modem | 44 |
| Locating the COM port address      | 45 |

## Using the Internet

The Internet is a worldwide network of computers linked together to provide information to users everywhere. You can access this global network by connecting your computer to a normal phone line and signing up with an Internet service provider. Internet services include e-mail and the World Wide Web.

E-mail (electronic mail) lets you send messages to anyone in the world, as long as you and the recipient both have Internet connections and e-mail addresses.

The World Wide Web is a user-friendly interface to the Internet that gives you point-and-click access to millions of sources of information. Many types of files are available for download, including pictures, sounds, and programs.

To begin your journey through the Internet you need:

- A modem a device installed in the computer that connects the computer to a phone line. Your Solo 3150 notebook has a built-in 56K data/fax modem.
- An Internet service provider (ISP) a connection between the modem and the Internet, such as gateway.net.
- A Web browser an application that translates information from the Internet service provider to the computer. The Microsoft Internet Explorer Web browser is installed on the computer.

To understand Internet functions, you should know the following terms:

- E-mail (electronic mail) messages transmitted by telephone lines.
- E-mail address an Internet address to which e-mail can be sent. This address designates a location on the Internet that messages and files can be sent to.
- Downloading transferring a copy of a file from a remote server or computer to your computer's hard drive.
- Link a word or image within a Web page on which you can click to access another Web page or additional information.

#### ★ Important!

Downloading (receiving files) is not always fast. Sometimes large files and slow connection speeds can contribute to slow downloading.

- Home page a file that appears after connection has been made to a Web site address. This page contains links that will guide you throughout the Web site and may link you to other Web sites.
- Server a computer or computer program that saves data in a storage area. This data can be downloaded to your computer for manipulation or printing purposes.
- Web browser software that allows you to access and navigate Web sites found on the World Wide Web. Netscape Navigator and Microsoft Internet Explorer are two popular Web browsers.

## E-mail

E-mail is an electronic mail service that lets you communicate with others around the globe. You need an Internet connection and an e-mail address to send or retrieve e-mail. For more information on using e-mail, see the manual *The Internet and gateway.net*.

## World Wide Web

After you have your Internet service set up, you are ready to explore the Internet. To do this, you need to use a Web browser. In our example below we use Microsoft Internet Explorer to visit the Gateway Web site.

#### To browse the World Wide Web

- 1. Connect to the Internet service. Depending upon your Internet service provider, you may be prompted to provide your user ID and password.
- **2.** Double-click the Internet Explorer icon on the desktop to start Microsoft Internet Explorer. The Web browser opens.
- **3.** Go to a Web site by typing its address in the browser's Address Bar (for example, http://www.gateway.com), then press ENTER.

#### ★ Important!

Web site addresses are not always permanent. If an error screen appears that states the file cannot be found, verify that you have typed the correct address. If a screen stating the file cannot be found appears again, the Web site has either changed location or no longer exists. The Web browser locates the site, downloads the text and graphics to the computer, and displays the site in the browser window. In the following illustration, the Gateway Web site appears in Microsoft Internet Explorer.

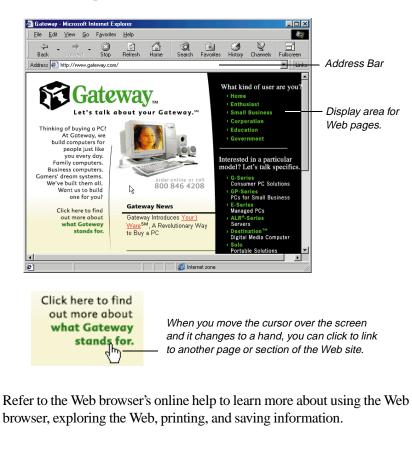

## **Using Microsoft Fax**

To fax documents from your multimedia notebook with Windows 98 and Windows 95, we recommend using Microsoft Fax, which is available in both operating systems. You must set up Microsoft Fax so that you can send and receive faxes.

## Setting up Microsoft Fax

Although Windows 95 and Windows 98 look very similar, the setup required for Microsoft Fax is different for each operating system.

#### To set up Microsoft Fax in Windows 95

- 1. Double-click the My Computer icon on your desktop, then click Control Panel. The Control Panel appears.
- 2. Click Add/Remove Programs, then click the Windows Setup tab.
- **3.** Click to select the Microsoft Fax check box if it is not already selected. If the check box is already selected, exit Add/Remove Programs and you can stop here. If a message asks you to include all required components, click Yes and continue to step 4.
- **4.** Click OK at the bottom of the Add/Remove Programs window. If the Inbox Setup Wizard appears, go to step 5. If the Inbox Setup Wizard does not appear, follow the instructions on the screen.
- **5.** In the Inbox Setup Wizard, click the Properties button and make sure your active modem is selected. If the wizard prompts you for mail information you do not have, click Cancel to exit the wizard, then restart the wizard and clear the check boxes for Microsoft Mail and Internet Mail.

- 6. The default Answer mode is Don't Answer. If another program uses the same COM port as your modem, keep the default setting. Otherwise, change the Answer mode to either Manual or Answer After. Select Manual if you will use your phone line for voice calls or other programs. Select Answer After if you will use your modem only for faxing. Click OK to save changes.
- **7.** Click the checkbox to indicate whether you want Microsoft Fax to answer all incoming calls, then click Next.
- 8. Fill in your personal and phone line information, then click Next.
- **9.** If you chose to install Microsoft Mail, enter the path to your Post Office, which you can get from a server administrator.
- **10.** If you chose to install Internet Mail, enter the information requested in the next few windows.
- **11.** If this is your first Microsoft Fax installation, choose the default path for Personal Address Book by clicking Next.
- **12.** If this is your first installation, choose the default path for Personal folder file by clicking Next.
- **13.** Select whether you want Microsoft Exchange to automatically run when you start Windows. Remember that you need to have Microsoft Exchange running to receive faxes. Click Next.
- **14.** Click Finish. Microsoft Exchange opens. If the Mail logon shows and you do not have a Post Office set up, click Offline. You will still be able to use Microsoft Fax.

#### To set up Microsoft Fax in Windows 98

- 1. Insert the Windows 98 CD into the CD drive, then on the CD open the folder \tools\oldwin95\message\us\.
- **2.** Run the file wms.exe by double-clicking on it, then follow the instructions to install Windows Messaging.

**3.** After Windows Messaging is installed, run the file awfax.exe in the same folder and follow the instructions to install Microsoft Fax.

## Sending and receiving faxes

#### To send a fax

Microsoft Fax lets you send faxes in the following ways:

- Using the Start button
- 1. Click the Start button, then click Programs, then click Accessories.
- **2.** Click Fax, then click Compose New Fax. The Compose New Fax Wizard opens to guide you in preparing your fax. Follow the instructions on the screen.
- Using Microsoft Exchange
- 1. Double-click the Inbox icon to run Microsoft Exchange.
- **2.** Click the Compose menu, then click New Fax. Follow the instructions in the Compose New Fax Wizard.
- Printing to Microsoft Fax
- 1. Open the document that you want to fax (for example, a Microsoft Word document).
- 2. Select the File menu and click Print.
- **3.** Select Microsoft Fax from the list of printers, then click OK. Follow the instructions in the Compose New Fax Wizard.

#### To receive, view, and print a fax

- 1. Double-click the Inbox icon to open Microsoft Exchange.
- **2.** If you have already changed the Answer Mode to Answer After or Manual, go to Step 8.
- 3. Click the Tools menu, click Microsoft Fax Tools, then click Options.
- 4. Click the Modem tab in the Microsoft Fax Properties window.
- 5. Click the Properties button and make sure your active modem is selected. The default answer mode is Don't Answer. If another program uses the same COM port as your modem, keep the default setting. Otherwise, you must change the answer mode to be able to receive faxes.
- 6. If you will use your phone line for voice calls or other programs, select Manual. If you will use your modem only for faxing, select Answer After. Click OK to save changes.
- **7.** Close the Microsoft Fax Properties window, but leave Microsoft Exchange open in order to receive faxes. You are notified when a fax arrives.
- **8.** After a fax is received, click the **Inbox** folder in the Personal Folders window, then double-click the first fax in the list. The fax document opens in the FaxViewer.
- 9. Click Print to print the fax.

### Manually answering with your modem

If you set the modem's answer mode to Manual, you must manually answer the phone when it rings. To manually answer the phone, double-click the modem icon in the taskbar's status area, then click the **Answer Now** button in the dialog box that appears.

## Locating the COM port address

Some modem applications require you to know the COM port address that Windows assigned to your modem.

#### To locate the COM port address and verify settings

- **1.** Click Start, Settings, and Control Panel, then double-click the Modems icon. The Modems Properties dialog box appears.
- 2. Click the Diagnostics tab. The assigned COM port appears.
- **3.** Click the COM port, then click More Info. The More Info dialog box appears.

The Command and Response section of the dialog box shows several command and response selections.

4. Click OK twice.

## Managing Power Usage

| Managing battery power              | 48 |
|-------------------------------------|----|
| Charging the battery pack           |    |
| Using the battery                   | 50 |
| Monitoring the battery status       | 51 |
| Changing the power button setting   | 51 |
| Using the Suspend and Standby modes | 52 |
| Maximizing battery life             | 55 |

## Managing battery power

Your system has many ways to tailor power management and maximize battery operating time to best fit how you use your notebook. This chapter contains information about charging and using the battery pack, changing the power button settings, and using Standby, Suspend, and other notebook settings to maximize battery power.

## Charging the battery pack

The battery must be installed in the notebook and connected to an AC power source to charge. The battery charges any time your notebook is connected to an AC power source.

You can also purchase an external battery charger or an airplane/automobile adapter from Gateway Add-Ons. The external charger can charge an additional battery while your notebook is charging its own attached battery. The airplane/automobile adapter lets you power your notebook and charge your battery from power plugs on airplanes and automobiles.

#### To charge a battery pack

Install the battery pack in the notebook, then connect the AC power to the notebook. The AC power begins to recharge the battery pack.

#### Swapping the battery pack

Battery packs can be "warm-swapped." This means you can change battery packs while in Suspend mode (Windows 95) or Standby mode (Windows 98). The backup battery that supports warm swapping has a limited power supply of about ten minutes. Make the battery swap quickly to conserve the backup battery power.

#### To remove the battery pack

- 1. Save all work.
- **2.** If you are using Windows 95 or Windows NT, click Start on the taskbar, then click Suspend. The system goes into Suspend mode.

- OR -

If you are using Windows 98, click Start on the taskbar, then click Shut Down, Standby, then OK. The system goes into Standby mode.

- OR -

Shut down the system.

- **3.** Close the LCD panel and turn your notebook over.
- 4. Slide the battery release latch to release the battery pack.

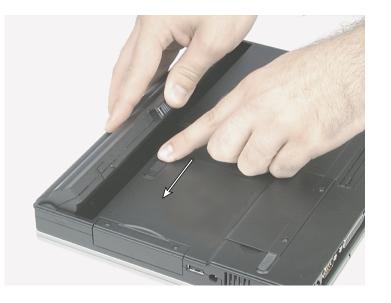

5. Hold the latch forward and lift the battery pack from the notebook.

## Using the battery

Your notebook can run on a fully charged battery for about 2.5 to 3 hours, depending on how much you use the system components. For example, battery life is reduced if you use a screen saver rather than the Suspend function. Battery life is also reduced by playing an audio CD or DVD. Other factors such as the power management settings also affect the battery life. See "Maximizing battery life" on page 55 for more information about power management.

#### Battery learning software

About once a year you will need to run the Battery Learning Software to re-calibrate the battery gauge. This learning cycle increases the battery gauge accuracy (gauge accuracy changes over time).

Because the learning cycle can take as long as 16 hours per battery, we suggest that you start the Learning Cycle program and run it overnight.

#### To perform a learning cycle on the battery pack

- 1. Plug the AC adapter into the notebook and an AC outlet.
- **2.** Connect the external diskette drive, then insert the Battery Learning Cycle diskette into the drive.
- 3. Start up your notebook. The Learning Cycle software starts.
- 4. Follow the on-screen directions for the battery learning software.

#### The second second secon

Removing the battery or disconnecting the AC power will interrupt the learning cycle. If the learning cycle is interrupted, it must be restarted from the beginning to properly condition the battery.

## Monitoring the battery status

Use one of the following battery indicators to monitor the battery power level:

Battery gauge icon

This icon appears in the taskbar tray. Double-click the Battery icon to open the Battery Meter window. The Battery Meter window tells you what the current power source is and the total battery power remaining.

Pop-up status display

Press FN+F2 (status key) to display the pop-up menu in the upper left corner of the LCD panel. The menu displays the following system information:

- The first line shows battery charge status percentage, where 100% represents a fully charged battery. If the battery level is low, a warning icon appears.
- The second line indicates the current power management setting (OFF, ON, or DC).
- The third line shows the current power source (AC ON or AC OFF).
- The fourth line displays the current BIOS used on the system.

## Changing the power button setting

You can change the power button function from On/Off to Standby/Resume in the BIOS Setup utility. See "About the BIOS Setup utility" on page 68 for more information about accessing the BIOS Power menu settings to change the power button mode.

## Using the Suspend and Standby modes

Setting the system to the Suspend mode (Windows 95 and Windows NT) or Standby mode (Windows 98) mode helps conserve battery power without turning the system power off, lets you leave software applications running, and lets you "awaken" the system without going through the full start-up process.

You may be using Windows 95, Windows 98, or Windows NT operating system on your notebook. Each operating system handles the system modes differently. Use the table below to see the mode differences in each operating system.

| System<br>mode                                                                     | Definition                                                                                                    | Operating<br>system      |  |
|------------------------------------------------------------------------------------|----------------------------------------------------------------------------------------------------|--------------------------|--|
| Suspend<br>("Sleeping<br>state")                                                   | Causes the system to remove power<br>from most devices except RAM.<br>Pressing the power button restores<br>power to the notebook.                                                                           | Windows 95<br>Windows NT |  |
| Resume                                                                             | "Awakens" system from Suspend and restores power to the notebook.                                                                                                    | Windows 95<br>Windows NT |  |
| Sleep                                                                              | Turns off:<br>• CPU clock<br>• Video controller<br>• Hard disk<br>• Input/output controller<br>• Audio<br>Any activity on the keyboard, mouse,<br>or a modem ring brings the notebook<br>back to full power. | Windows 95               |  |
| Standby<br>("Sleeping<br>state")                                                   | Equivalent to the Suspend mode in Windows 95                                                                                                    | Windows 98               |  |
| Resume "Awakens" system from Standby<br>mode. Restores power to the note-<br>book. |                                                                                                    | Windows 98               |  |

#### Suspend in Windows 95 and Windows NT

Windows 95 and Windows NT use Suspend mode. The table below shows how to change the system modes in Windows 95 and Windows NT.

| lf your<br>notebook<br>is | and you<br>want to | do this:                                                                    |
|---------------------------|--------------------|-----------------------------------------------------------------------------|
| OFF                       | Start up           | Press the power button.                                                     |
| ON                        | Suspend            | Click Start, then select Suspend.<br>- OR -<br>Press FN+F4.                 |
| In Suspend<br>mode        | Restore<br>power   | Press the power button.                                                     |
| ON                        | Shut down          | Click Start, then select Shut Down, Shut down the computer, then click Yes. |

The system also starts a sleep mode automatically based on the sleep and timeout settings in the Power menu of the BIOS Setup program. To access this menu, see "About the BIOS Setup utility" on page 68. Also see the example BIOS settings table in "Maximizing battery life" on page 55 for sleep and timeout settings.

#### Standby in Windows 98

Windows 98 uses Standby mode. The table below shows how to change the power modes in Windows 98.

| lf your<br>notebook<br>is | and you<br>want to | do this:                                                                          |
|---------------------------|--------------------|-----------------------------------------------------------------------------------|
| OFF                       | Start up           | Press the power button.                                                           |
| ON                        | Standby            | Click Start, then select Shut Down,<br>Standby, and OK.<br>- OR -<br>Press FN+F4. |
| In Standby<br>mode        | Restore<br>power   | Press the power button.                                                           |
| ON                        | Shut down          | Click Start, then select Shut Down, Shut<br>Down again, then click OK.            |

The system may go into a sleep mode automatically based on sleep and timeout settings made in the Control Panel Power Management settings.

To access the Power Management Properties dialog box, click Start, then select Settings, Control Panel, and Power Management. Adjust the power settings to fit the way you use your system.

## **Maximizing battery life**

You can extend the battery life by following these practices:

- Lower the display brightness as much as is comfortable.
- Close the LCD panel when not in use.
- Adjust the Power menu settings in the BIOS setup program for maximum battery life.
- Some PC Cards use battery power even when they are not in use. Remove them when not in use. Check the PC Card manufacturer's documentation to find out if the card uses power when not in use.
- Keep the battery pack in the computer when using AC power to continuously charge the battery.
- Minimize your use of the DVD or CD-ROM drive. DVD and CD-ROM drives use considerable battery power.
- Use the optional external charger to charge an additional battery pack while you work.

# Using the Port Replicator

| Port replicator components     | 58 |
|--------------------------------|----|
| Ports                          | 59 |
| Attaching to the replicator    |    |
| Separating from the replicator | 61 |
| Setting up the video out port  | 63 |

## Port replicator components

The optional port replicator for the Solo 3150 gives you a convenient way to attach external devices such as a monitor, a full-size keyboard, or an AC power adapter. Although devices can be attached directly to the ports on the notebook's rear panel, the port replicator lets you make all of those connections in one step. The port replicator also gives you access to additional ports not found on the notebook's rear panel.

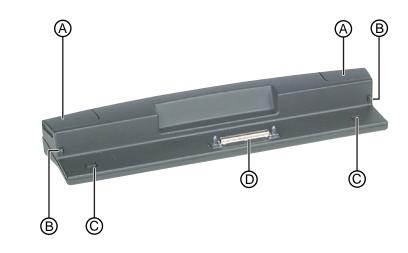

The replicator uses the following parts to securely hold your notebook:

| Component                             | Description                                                                                                    |
|---------------------------------------|----------------------------------------------------------------------------------------------------|
| A. Notebook<br>release buttons        | These buttons are pressed to lift the notebook off the replicator.                                                     |
| B. Notebook<br>securing tabs          | These tabs help secure the notebook to the replicator.                                                                 |
| C. Notebook<br>elevating<br>platforms | When the notebook release buttons are pressed, these platforms rise and help release the notebook from the replicator. |
| D. Docking<br>connector               | This is the electronic connection between the notebook and the replicator.                                             |

## Ports

The replicator provides the following ports and connections:

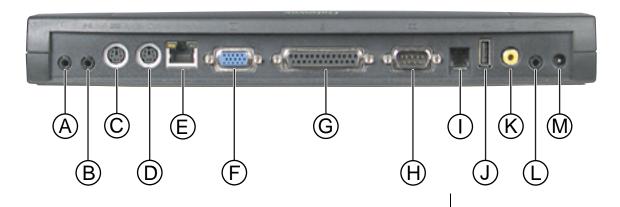

| Port                         | lcon    | Description                                                  |
|------------------------------|---------|--------------------------------------------------------------|
| A. Headphone/<br>Speaker Out |         | Provides speaker output.*                                    |
| B. Line Out                  | (((-))) | Provides audio output directly to sound recording equipment. |
| C. Keyboard                  | ו•••    | Allows attachment of a full-size keyboard.*                  |
| D. Mouse                     | Œ       | Allows any external pointing device to be attached.*         |
| E. LAN                       | 品       | Provides an Ethernet 10/100 connection to a network.*        |
| F. Video                     |         | Provides output for an external monitor.*                    |
| G. Parallel                  |         | Provides output for parallel devices.*                       |
| H. Serial                    |         | Provides output for serial devices.*                         |
|                              |         |                                                              |

| Port                             | lcon | Description                                                                                                    |
|----------------------------------|------|----------------------------------------------------------------------------------------------------|
| I. Modem                         |      | Connects your notebook's modem to your telephone line.*                                                                |
| J. USB (Universal<br>Serial Bus) | ●    | Allows attachment of any USB device.*                                                                                  |
| K. NTSC TV/video<br>out          |      | Sends the monitor signal out as a standard video signal. You can send monitor images to a television or to a recorder. |
| L. Microphone                    | D    | Lets you connect an external microphone, which disables the internal microphone.                                       |
| M.power                          |      | Attaches the AC power adapter to your notebook.*                                                                       |

\*This port also exists on your notebook.

## Attaching to the replicator

You can attach your notebook to the port replicator while your notebook is Off, On, or in Standby/Suspend mode.

#### To attach your notebook to the replicator

- 1. Connect any external devices to the ports on the replicator's rear panel.
- 2. Close the notebook's LCD panel, then align the interface connectors.

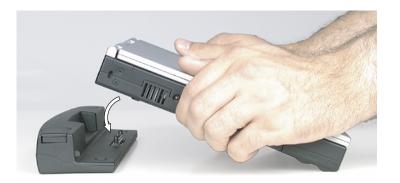

**3.** Gently press the notebook down until the securing tabs lock into place. If you have difficulty attaching the notebook to the replicator, remove the notebook and look for anything that might be interfering with the connection, then try again.

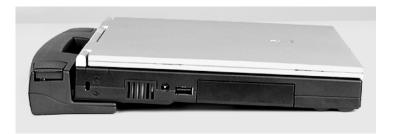

4. Open the notebook's LCD panel and resume your work.

## Separating from the replicator

You can remove your notebook from the replicator at any time.

#### To separate the notebook from the replicator

**1.** Firmly press down on the replicator's notebook release buttons with your thumbs.

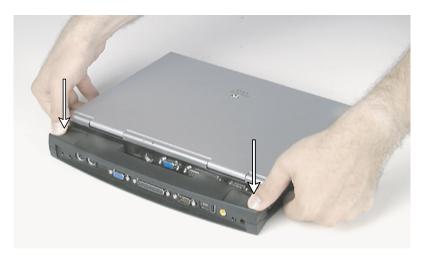

**2.** While holding down the release buttons, gently lift the notebook off the replicator.

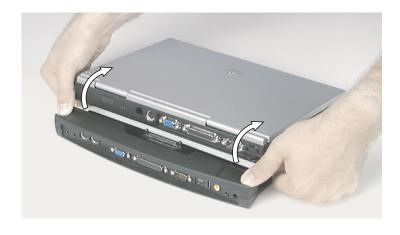

## Setting up the video out port

The composite video (TV Out) port lets you view your notebook's display on a TV screen or record to a VCR, although TV screen display resolution will not be as clear as an external monitor. This option is typically used with large-screen TVs to give presentations and for other multimedia needs.

#### To set up and connect the computer to a TV or VCR

- 1. Click Start, then select Settings, then Control Panel. Double-click the Display icon and click the Settings tab in the Display Properties window.
- **2.** Change the desktop area (display resolution) by sliding the **Desktop area** slider to adjust pixel resolution to 640 x 480.
- **3.** Change the font size to Large Font.
- 4. Click Apply, then OK. Windows changes the display settings.
- **5.** Connect one end of a video cable to the Composite Video (TV) Out port on the port replicator and the other end to the Video In connector on the television or VCR.
- **6.** Press FN+F3 to change the active display to LCD only, LCD and TV, or TV only.

If the display is distorted on the television screen, check to see if the BIOS setting is correct for NTSC or PAL (NTSC is used primarily in the United States). See "About the BIOS Setup utility" on page 68 for more information about changing the TV Mode.

## Accessories

## Accessories

We offer many accessories that can help you make the most of using your Solo notebook. Many accessories are available such as memory modules, external keyboards, speakers, carrying cases, printers, tape backup units, hard drives, modems, network cards, software, and uninterruptable power supplies (UPS). Check out our Web site or call our Add-Ons group to help you find products that will best fit your needs.

Here are more accessories we offer:

- A carrying case protects your notebook and carries accessories. This soft case is roomy enough to hold other items as well. A no-slip shoulder strap is included.
- An extra battery is handy for when you're on the road and have no place to plug in your notebook. Purchase an additional battery to keep you working.
- The battery charger charges a fully discharged battery in about two to three hours. This battery charger has two LEDs to indicate battery charge status.
- The automobile/airplane adapter provides a safe and easy way to plug any Solo notebook into the industry-standard EmPower in-seat power receptacles now available on major airlines, or into any cigarette lighter in a car, boat, or RV. In addition to providing a safe external power source, it lets you conveniently recharge your notebook's batteries during travel.

For more information on these or other Gateway solutions for your notebook call 1-800-846-2000.

# Using the BIOS Setup Program

# About the BIOS Setup utility

The computer's BIOS has a built-in program that lets you set many basic system characteristics. These settings are stored and saved even when the power is off. This section contains information about this setup utility and is intended to serve as a guide so that you can make changes to your system BIOS when necessary.

# To enter the BIOS Setup utility

- **1.** Restart the system.
- **2.** When prompted during the start-up process, press F2. The Main menu appears.

Refer to the help area to the right for information about the menu options.

The command bar at the bottom of the screen shows the keystrokes necessary to access help, navigate through the menus, and perform other functions.

- F1 opens the Help screen, providing general help for using the BIOS Setup utility.
- The up arrow and down arrow keys select items in the menu.
- The + (plus sign) and (minus sign) change values in fields or move an item up or down in a list.
- F9 opens a screen that lets you return all values to default settings.
- Esc closes the current screen and returns to the previous screen.
- The left arrow and right arrow keys move between the menus.
- ENTER moves you to a submenu or allows editing of the field.
- F10 opens a screen that lets you load previous values before you made changes and then exit the BIOS Setup utility.

#### Caution!

Setting items in the BIOS utility menus to incorrect values may cause your system to malfunction. Make note of the settings before making changes so you can change the settings back if needed. The main screen has the following menu selections at the top of the screen:

- Main gives you access to basic information and settings related to your system hardware and configuration.
- Advanced gives you access to information and settings for system resources, hardware, and system configuration.
- Security gives you access to settings related to system passwords.
- **Power** gives you access to information and settings related to power-saving functions available with your system.
- Exit gives you access to options for exiting the BIOS Setup utility.

# Contacting Gateway

# **Contacting Gateway**

If you experience any trouble while using your Gateway Solo Multimedia Notebook, feel free to contact Gateway. You will need to supply your Client ID, serial number, and order number to the support technicians. Your Client ID and order number can be found on your invoice; the serial number can be found on the bottom of your notebook. Make a note of these numbers here:

Client ID: \_\_\_\_\_

Serial Number: \_\_\_\_\_

Order Number: \_\_\_\_\_

If your computer is stolen, be sure to contact your local police and a Gateway representative at once. We can put a note on the account, so that if anyone calls trying to use your notebook serial number, we can contact you immediately.

Gateway offers a wide range of client services. If you have questions or problems, contact the Gateway service below that is most appropriate for your needs. Please refer to your Gateway Warranty booklet for information and the contact numbers for Gateway outside the U.S.

| Service                                                                             | How to reach                 | Description                                                                                        |
|-------------------------------------------------------------------------------------|------------------------------|----------------------------------------------------------------------------------------------------|
| Sales & Client<br>Support                                                           | 800-846-2000                 | General information<br>about systems, pricing,<br>orders, billing, and war-<br>ranties.            |
| Portables Technical<br>Support:<br>Toll free from the U.S.<br>Toll free from Canada | 800-846-2302<br>800-846-3609 | Call this number if you<br>have a problem with<br>hardware or software.                            |
| World Wide Web:<br>U.S. and Canada                                                  | http://www.gateway.com       | Modem required. The<br>Gateway Web site con-<br>tains a variety of infor-<br>mation about Gateway. |

#### American users:

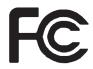

#### Caution!

The Federal Communications Commission warns the users that changes or modifications to the unit not expressly approved by the party responsible for compliance could void the user's authority to operate the equipment.

#### Caution!

Because the laser beam used in this DVD-ROM drive unit is harmful to the eyes, do not attempt to disassemble the cabinet. Refer servicing to qualified personnel only. Use of controls or adjustments or performance of procedures other than those specified herein may result in hazardous radiation exposure.

# **Regulatory Compliance Statements**

# FCC Part 15

This device has been tested and found to comply with the limits for a Class B digital device, pursuant to Part 15 of the FCC rules. These limits are designed to provide reasonable protection against harmful interference in a residential installation. This equipment generates, uses and can radiate radio frequency energy and, if not installed and used in accordance with the instructions, may cause harmful interference to radio or television reception. However, there is no guarantee that interference will not occur in a particular installation. If this equipment does cause interference to radio and television reception, which can be determined by turning the equipment off and on, the user is encouraged to try to correct the interference by one or more of the following measures:

- Reorient or relocate the receiving antenna
  - Increase the separation between the equipment and receiver
- Connect the equipment into an outlet on a circuit different from that to which the receiver is connected
- Consult the dealer or an experienced radio/TV technician for help.

Accessories: This equipment has been tested and found to comply with the limits of a Class B digital device. The accessories associated with this equipment are as follows:

- Shielded video cable
- Shielded power cord.

These accessories are required to be used in order to ensure compliance with FCC rules.

# FCC Part 68

This modem complies with the FCC, Part 68 Rules and Regulations.

The telephone company may request the following information:

- The ringer equivalence number\*
- The FCC Registration number\*

\*This information is printed on the FCC label provided on the system.

### Note:

The Ringer Equivalence Number (REN) is used to determine the quantity of devices which may be connected to the telephone line. Excessive REN's on the telephone line may result in the devices not ringing in response to an incoming call. In most, but not all areas, the sum of the REN's should not exceed five (5.0). To be certain of the number of devices that may be connected to the line, as determined by the total REN's, contact the telephone company to determine the maximum REN for your area.

If the modem malfunctions, disconnect it from the telephone line until the problem is corrected. If you do not disconnect the modem and correct the problem, the telephone company may temporarily disconnect your service.

The telephone company must notify you if it makes changes to the telephone line that would affect the modem in any way. If advance notice is not practical, the phone company will contact you as soon as possible. Also, you will be advised of your rights to file a complaint with the FCC if you believe it is necessary.

Do not connect this modem to a coin telephone line or party line.

This modem uses the following USOC jacks:

- US: RJ-11C
- CANADA: CA11A

If you have any problems, contact Gateway Client Care.

#### Canadian users:

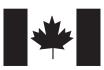

This digital apparatus does not exceed the Class B limits for radio noise emissions from digital apparatus as set out in the radio interference regulations of Industry Canada.

Le présent appareil numérique n'émet pas de bruits radioélectriques dépassant les limites applicables aux appareils numériques de Classe B prescrites dans le règlement sur le brouillage radioélectrique édicté par Industrie Canada.

### Caution!

Disconnect power before servicing.

# Attention!

Couper le courant avant l'entretien.

#### European users:

(6

This Information Technology Equipment has been tested and found to comply with the following European directives:

[i]EMC Directive 89/336/EEC amending directive 92/31/EEC & 93/68/EEC as per

- EN 50081-1:1992 according to EN 55022:1995 Class B
   EN 61000-3-2:1995 or EN 60555-2:1986
   EN 61000-3-3: 1995
- EN50082-1:1992 according to EN 61000-4-2:1995 or IEC 801-2:1984 ENV 50140:1994 or IEC 801-3:1984 EN 61000-4-4:1988 or IEC 801-4:1998

[ii]Low Voltage Directive (Safety) 73/23/EEC as per EN 60950: 1992

This equipment is in the Class 2 category (Information Technology Equipment to be used in a residential area or an adjacent area thereto) and conforms to the standards set by the Voluntary Control Council for Interference by Information Technology Equipment aimed at preventing radio interference in such residential area.

When used near a radio or TV receiver, it may become the cause of radio interference. Read instructions for correct handling.

電波障害について この装置は、情報処理装置等電波障害自主規制協議会(VOCI)の基準に基づく第二種情報技術装置です。この装置は、家庭 環境で使用することを目的としていますが、この装置をラジオやテレビジョン受信器に近接してご使用になると、受信障害を 引き起こすことがあります。 取扱説明書に従って正しい取り扱いをしてください。

This device has been tested and found to comply with the limits for a Class B digital device, pursuant to the Australian/New Zealand standard AS/NZS 3548 set out by the Spectrum Management Agency.

Japanese users:

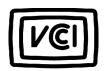

Australian and New Zealand users:

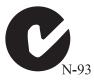

# **Notices**

Copyright © 1999 Gateway 2000, Inc. All Rights Reserved 610 Gateway Drive N. Sioux City, SD 57049 USA

#### All Rights Reserved

This publication is protected by copyright and all rights are reserved. No part of it may be reproduced or transmitted by any means or in any form, without prior consent in writing from Gateway 2000.

The information in this manual has been carefully checked and is believed to be accurate. However, changes are made periodically. These changes are incorporated in newer publication editions. Gateway 2000 may improve and/or change products described in this publication at any time. Due to continuing system improvements, Gateway 2000 is not responsible for inaccurate information which may appear in this manual. For the latest product updates, consult the Gateway 2000 web site at **www.gateway.com**. In no event will Gateway 2000 be liable for direct, indirect, special, exemplary, incidental, or consequential damages resulting from any defect or omission in this manual, even if advised of the possibility of such damages.

In the interest of continued product development, Gateway 2000 reserves the right to make improvements in this manual and the products it describes at any time, without notices or obligation.

#### Trademark Acknowledgments

AnyKey, black-and-white spot design, CrystalScan, Destination, EZ Pad, EZ Point, Field Mouse, Solo, TelePath, Vivitron, stylized "G" design, and "You've got a friend in the business" slogan are registered trademarks and GATEWAY, Gateway Solo, Gateway Profile, green stylized GATEWAY, green stylized Gateway logo, and the black-and-white spotted box logo are trademarks of Gateway 2000, Inc. Intel, Intel Inside logo, and Pentium are registered trademarks and MMX is a trademark of Intel Corporation. Microsoft, MS, MS-DOS, and Windows are trademarks or registered trademarks of Microsoft Corporation. All other product names mentioned herein are used for identification purposes only, and may be the trademarks or registered trademarks of their respective companies.

Copyright © 1999 Advanced Logic Research, Inc. (ALR) All Rights Reserved 9401 Jeronimo Irvine, CA 92618 USA

#### All Rights Reserved

This publication is protected by copyright and all rights are reserved. No part of it may be reproduced or transmitted by any means or in any form, without prior consent in writing from ALR.

The information in this manual has been carefully checked and is believed to be accurate. However, changes are made periodically. These changes are incorporated in newer publication editions. ALR may improve and/or change products described in this publication at any time. Due to continuing system improvements, ALR is not responsible for inaccurate information which may appear in this manual. For the latest product updates, consult the ALR web site at **www.alr.com**. In no event will ALR be liable for direct, indirect, special, exemplary, incidental, or consequential damages resulting from any defect or omission in this manual, even if advised of the possibility of such damages.

In the interest of continued product development, ALR reserves the right to make improvements in this manual and the products it describes at any time, without notices or obligation.

#### Trademark Acknowledgments

ALR is a registered trademark of Advanced Logic Research, Inc. All other product names mentioned herein are used for identification purposes only, and may be the trademarks or registered trademarks of their respective companies.

# Index

# Α

AC connector 7 AC power 60 connecting 13 accessing CD/DVD 30 accessories 66 active display 23 adapter AC 60 address bar 39 air outlet port 7 answer mode 42, 44 answer after 42 manual 42 answering manually 44 applications Microsoft Internet Explorer 39 Web browser 39 assistance resources 72 attaching to the replicator 60 audio 59, 60 adjusting volume 28 audio input 60 audio output 59 auto dim 14 automobile/airline adapter 66

## В

battery 66 bay 9 charger 66 charging 12 gauge 50, 51 installing 12 latch 9 life 12, 55 managing power 48 status 51 swapping 48 using 50 battery learning software 50 BIOS menu descriptions 69 navigating 68 setup utility 68 updating iii break function key 21 brighten LCD 21 brightness display 14 browser. *See* Web browser

# С

cable lock 7 caps lock 4 CardBus 35 CD/DVD drive 4 inserting 30 changing display resolution 23 stickpoint properties 25 charging the battery 12, 48 client ID 72 COM port address 45 combination keys 18 components iii composite video out 60, 63 connecting AC power 13 modem 26 network 27 to TV 63 to VCR 63 contacting Gateway 72 contrast display 14

## D

details iii

devices external 60 diagnostics 45 dim LCD 21 dimensions iii diskettes using 30 display 2, 3 active 23 brightness 14 changing resolution 23 contrast 14 system status 51 **TFT 22** TV 20 type 9 docking port 9 station 58 docking connector 58 documentation iii downloading 38

# Ε

ejecting CD/DVD 6 PC Card 6 elevating platforms 58 e-mail 38 emergency eject 6 Ethernet 5, 27, 59 external devices 60 keyboard 25, 58, 59 mouse 25, 59 speakers 59 video 59 external keyboard 59 external monitor 58, 59 changing resolution 23 setting up 22 external mouse 59 external pointing device 59

external speakers 59 EZ Point 3, 23 replacing cap 25

# F

FAQs iii fast IR 5 faxes 44 function keys 18, 20 break 21 pad lock 20 page down 21 page up 21 pause 21 power management 20 print screen 21 scroll lock 20 SysRq 21

# G

Gateway contacting 72 Web site iii, 39

# Н

hard disk drive 4 removing 33 replacing 34 headphone port 5, 59 help 72 home page 39 hyperlink 38

# I

icons battery gauge 51 caps lock 4 CD/DVD 4 docking port 9 fast IR 5 hard disk drive 4 pad lock 4 parallel port 5 PS/2 port 5

scroll lock 4 serial port 5 VGA port 5 input audio 60 inserting PC Cards 35 installing battery 12 interface connectors 60 port 58 Internet 38 e-mail 38 Gateway Web site 39 World Wide Web 39 Internet Explorer 38, 39 Internet service provider 38 IR using 36 ISP 38

#### J

jacks headphones/speakers 5

# Κ

Kensington lock 7 key combinations 19 keyboard 2, 3, 18, 58, 59 external 25 keypad 18, 20, 22 keys application 19 combination 18 end 21 function 18, 20 pad lock 22 page down 21 page up 21 print screen 21 right-click 19 Windows 19

# L

LAN connecting 27 port 5, 27, 59 LCD 3 auto dim 14 brighten 21 brightness 14 contrast 14 dim 21 panel 2 line out port 59 link 38 lock 7

## Μ

manual gateway.net iii Internet iii manual answer mode 42 manually ejecting 6 manuals iii memory bay 9 microphone in port 60 Microsoft Exchange 42, 44 Microsoft Fax setting up 41 Microsoft Fax Tools 44 model number 9 modem 38, 60 diagnostics 45 port 60 modem port 60 modes standby 52 suspend 52 monitor 58, 59 external 20 TV display 20 monitoring battery status 51 mouse 23, 59 external 25

port 25

## Ν

navigating BIOS utility 68 network connecting 27 port 27 notebook elevating platforms 58 notebook release buttons 58, 62 notebook securing tabs 58, 61 NTSC out port 60, 63 numeric keypad 18, 20, 22

# 0

online documentation iii order number 72 output audio 59 video 60

# Ρ

pad lock 4 function keys 20, 22 page down 21 page up 21 PAL out port 63 parallel port 5, 59 password 39 pause function key 21 PC Cards ejecting 6, 36 inserting 35 removing 6, 36 slots 6 PCMCIA. See PC Cards personal folder 42 PgDn 21 PgUp 21 pointing device 23, 59 pop-up status display 20, 51 port replicator 58, 60 ports

AC 7 air outlet 7 docking 9 Ethernet 27 fast IR 5, 36 IR 5, 36 LAN 5, 27, 59 modem 60 network 27 parallel 5, 59 PS/2 5 serial 5, 59 TV out 63 USB 7, 33 USB port 60 VGA 5, 22 post office 42 power 48 adapter 60 button 51 power connector 7 power management 48 function key 20 settings 54 power management properties 54 print screen 21 printed documentation iii printing faxes 44 processor speed 9 properties stickpoint 25 PS/2 port 5

# Q

quick adjust audio volume 28

# R

receiving faxes 44 recording audio levels 28 release buttons 58, 62 removing battery 9 hard disk drive 33 PC Cards 36 replacing hard disk drive 33, 34 replicator 58 attaching 60 interface port 58 release buttons 62 resolution changing display 23 resources 72 resume 52

# S

sales and client support 72 scroll lock 4, 20 securing tabs 58 security cable lock 7 serial number 9, 72 serial port 5, 59 server 39 services 72 setting on/off 51 power button 51 standby/resume 51 setting up external monitor 22 setup BIOS 68 shutdown Windows 98 53 shutting down Windows 95 and NT 53 size iii sleep mode 52 software battery learning 50 setup 14 speaker out port 59 speakers 3, 59 external 5 out port 5

volume 6 specifications iii specs iii standby mode 20, 52 Windows 98 52 starting up 14 status battery 51 stick point 3 stickpoint 23 customizing 25 replacing cap 25 support 72 suspend mode 52, 53 swapping battery 48 SysRq function key 21 system identification 9 request 21 startup 14 status display 51

# Т

tech tips iii technical specifications iii technical support 72 telephone line 60 television 60 TFT display 22 TV connecting to 63 TV out port 60, 63

# U

USB 60 USB port 7, 33 user ID 39 using battery 50 EZ Point 24 IR port 36 keyboard 18, 25 mouse 25 PC Cards 35 pointing device 23 your system 18

# ۷

VCR 60 connecting to 63 VGA port 5 video out port 59, 60 viewing faxes 44 volume 28 volume wheel 6

# W

Web See also World Wide Web Web browser 39 Web site Gateway iii weight iii Windows 95 and NT suspend mode 52, 53 Windows 98 standby mode 52 Windows key 19 Windows Messaging 43 World Wide Web 38, 39

# Ζ

Zoomed Video 35